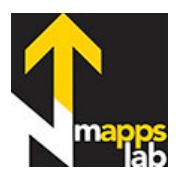

## MAPPS Instructions – September 2015

*Put Yourself On The Map Simple, not too dangerous, you've got this. Or, no prep, just play with the app and you'll get it.*

## *Create Classroom Account*

1. Go here and create your teacher account: http://beta.mappslab.net/login/signup

- 2. Then log in here: http://beta.mappslab.net and "*Add Classroom*"
	- 3. You will then receive a signup link for your students to create their own accounts under your classroom account.

## *Make A Map*

1. Click on "*Create New Map*" and give it a name

2. *Add a pin with a description and photo or movie*

Click on the Pin icon, upper left, and click on the map.

Add Title, Description (text reads best on map if < 200 words), and Image – then Save

To add an image go to any image on the web and right click, then *Copy Image URL*. Paste this into *Enter media URL*. Save

 Or Add an image from your computer or camera card by clicking "*Choose File.*" Or Add a movie by going to YouTube and copying the url

## *3. Create A Line With Mileage*

Click on the Line icon, then click on the map, each click gives another measured segment.

Click *End Line* when finished. Put any info you would like in the Line Box.

4. *Create a Presentation by clicking PLAY.*

Each Pin and Line will become a Featured Slide

Play your presentation by clicking on the *Play Arrows*, or on the bottom *Slides* You can change the order of your slides in the Dialogue Box.

 $\triangleright$  Really cool, you can change the Zoom Level of each slide in it's Dialogue Box

5. *Base Maps* – three choices, enjoy.

**STREET VIEW** - You can access this Google feature by zooming in and clicking on almost any commercial location, then it's street view. Walk around, gather data, explore. To EXIT street view and return to your map click in the way upper left corner (weird).

*Emergency Contact:* John Schaefer 801.455.1456 john@cmwworld.org